# 海南医学院 2020 年硕士研究生招生考试

## 远程复试要求及系统操作指南

#### 一、远程复试流程:

考试逐项进行,每次作答完毕请明确告知考官"作答完毕"。

1.考生英语自我介绍(不超过 2 分钟)→系统内随机抽取试题发 送给考生(含专业知识题 2 道,英语题 1 道)→回答(不超过 15 分 钟,含思考时间)→专家提问测试综合素质(不超过 10 分钟,含思 考时间)。

护理专业(需要加试):1.考生英语自我介绍(不超过 2 分钟) →系统内随机抽取试题发送给考生(不超过含加试题 2 道,专业知识 题 2 道, 英语题 1 道)→回答(不超过 20 分钟, 含思考时间)→专 家提问测试综合素质(不超过10分钟,含思考时间)。

#### 二、环境要求:

1、远程复试需在网络通畅、光线适宜、安静、无干扰、相对封 闭的独立空间进行,不得选择网吧、商场、广场等影响音视频效果和 有损复试严肃性的场所。复试期间仅可考生本人在场,封闭后防止他 人入内。考前将 360 度扫视所处空间环境。

2、考生桌面可准备 A4 草稿纸 1 张,笔 1 支,其他物品不得摆放, 桌面靠墙。一机位设备摄像头对准考生本人,考生须保持端正坐姿, 双手与电脑键盘有一定距离,考试过程中不对电脑进行任何非考试界 面的操作;二机位设备摄像头从考生后方 1.5 米左右成 45°拍摄。 要保证考生考试屏幕能清晰地被专家组看到。见附图:

镜头一

镜头二

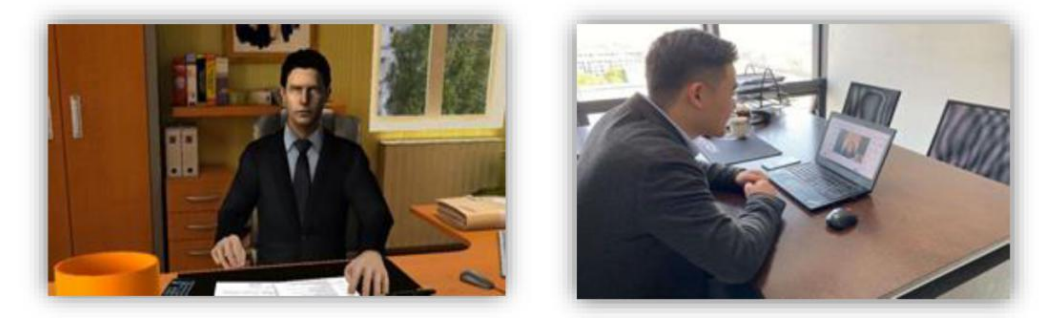

#### 三、设备要求:

远程复试实行双机位模式,请考生自备两台设备。一机位设备用 于接收试题和远程面试,必须安装 Windows7 及以上版本操作系统, 浏览器必须安装最新版 Chrome 浏览器;二机位设备用于监考,需提 前下载学信网 APP。两台设备的推荐组合如下:

1、笔记本电脑+智能手机(推荐组合)

如果笔记本电脑本身配置的摄像头、麦克风效果较好,可直接使 用;如果效果不理想,需要额外配备。

2、台式电脑+高清摄像头+麦克风和音箱+智能手机。

温馨提示:考生端两台设备需保证电量充足(建议有备用电源), 网络连接正常。因测试过程发现使用苹果电脑和手机登录远程系统稳 定性稍差,建议慎重选择苹果电脑及手机。考生可在考试前对二机位 设备做好以下防干扰设置:

(1)关闭闹钟。除了开考前的闹钟提示,其他所有闹钟都要提 前关闭。

(2)静音。提前设置手机为来电、通知静音状态。

(3)拦截必要来电外的所有来电。将报考学院紧急联系电话加 入手机白名单,在电话拦截规则中,选择拦截除白名单以外的所有来 电,杜绝其他电话呼入,考后再恢复设置。

(4) 拦截短信和 APP 通知。除应试期间需要使用的 APP 外, 将

所有其他 APP 的通知功能关闭,防止 APP 消息提醒影响考试,同时拦 截所有短信通知,考后再恢复设置。

#### 六、网络要求:

远程复试系统支持多种网络组合,为保证面试过程流畅、不卡顿, 不被意外来电干扰中断,建议考生使用以下网络:

1、优质有线网络(推荐使用)

2、优质无线 WIFI

温馨提示: 因移动 4G 或 5G 网络稳定性较差,同时容易受到意外 来电等因素的干扰,建议考生仅作为应急网络使用,不建议使用移动 网络热点。

#### 七、其他注意事项:

1、远程面试系统由学信网开发,参加考试须校验考生学历学籍 信息、人脸实人验证,考生应提前检查自己的学信网登录账号是否能 正常使用,能否正常登录学信网 APP,如忘记密码请及时联系学信网 找回密码,以免耽误考试。

2、考生家庭无网络的建议考生提前预定有稳定网络提供的酒店 入住。 いっちょう しゅうしょう しんしゅう しんしゅう しんしゅう

3、面试时注意着装,保证穿着得体,女生不化浓妆,头发不可 遮挡耳朵,不佩戴耳饰。

4.诚信考试,不使用任何手段作弊。

5、按时参加学校组织的考前模拟演练,认真测试和调试考试设 备。

# 系统操作指南

#### 一、下载安装考试软件

一机位设备安装最新版谷歌 Chrome 浏览器。

二机位设备下载安装最新版学信网 APP。(下载地址 https://www.chsi.com.cn/wap/download.jsp。)

考生首次登录系统,或每次进入考场之前均需要进行实人验证。 系统提供学信网 APP 和支付宝 APP(备用)两种验证方式。安装时请 允许学信网 APP 使用摄像头、扬声器、存储空间、网络等权限, 以 保证正常进行实人验证。

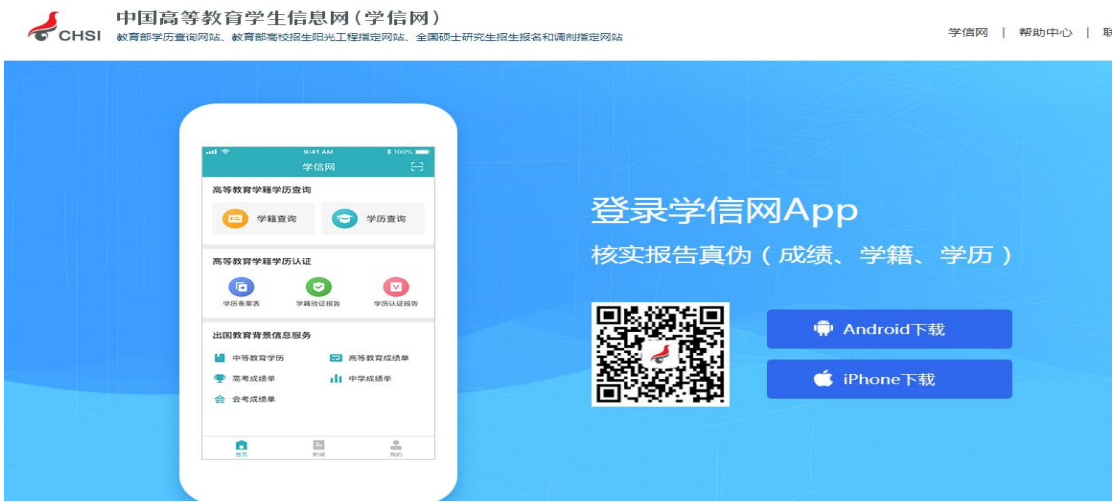

### 二、登录系统

系统登录页面地址为:

[https://bm.chsi.com.cn/ycms/stu/school/index,](https://bm.chsi.com.cn/ycms/stu/school/index，)打开登录页面后 点击阅读"考生操作手册",了解操作流程。

使用学信网帐号登录系统,点击同意学信网用户协议。(无学信 帐号者请按要求完成实名注册)

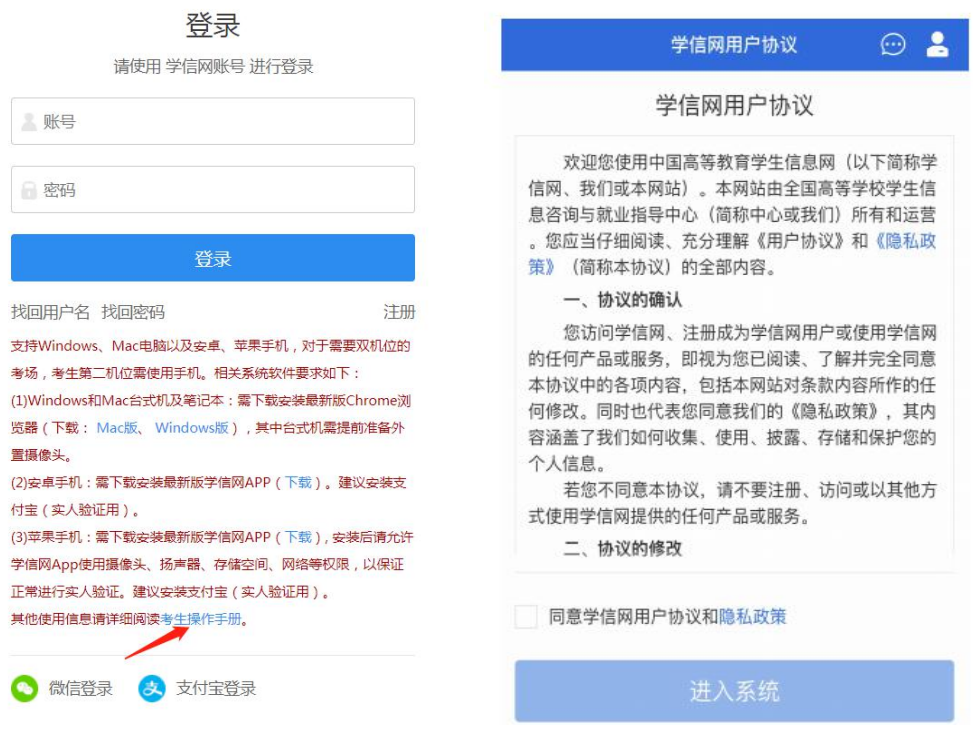

### 三、实人验证

首次登录系统时,考生须进行实人验证,可从"学信网 App"和 "支付宝 App"中任选一种方式进行验证。

下面以学信网 App 为例进行介绍。选择"学信网 App"方式后, 点击【下一步】,电脑页面会显示实人验证二维码。

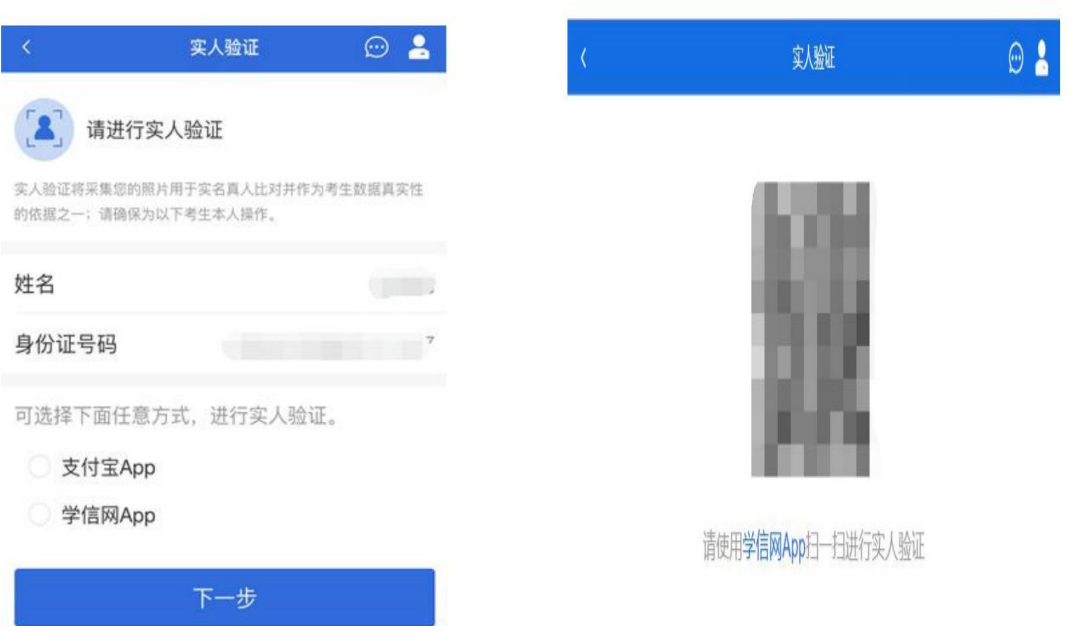

考生用二机位设备上的学信网 App 右上角的扫一扫功能,扫描 电脑页面上的二维码,此时电脑页面显示"验证中"状态,考生在二 机位设备的学信网 App 中按照提示进行实人验证操作。

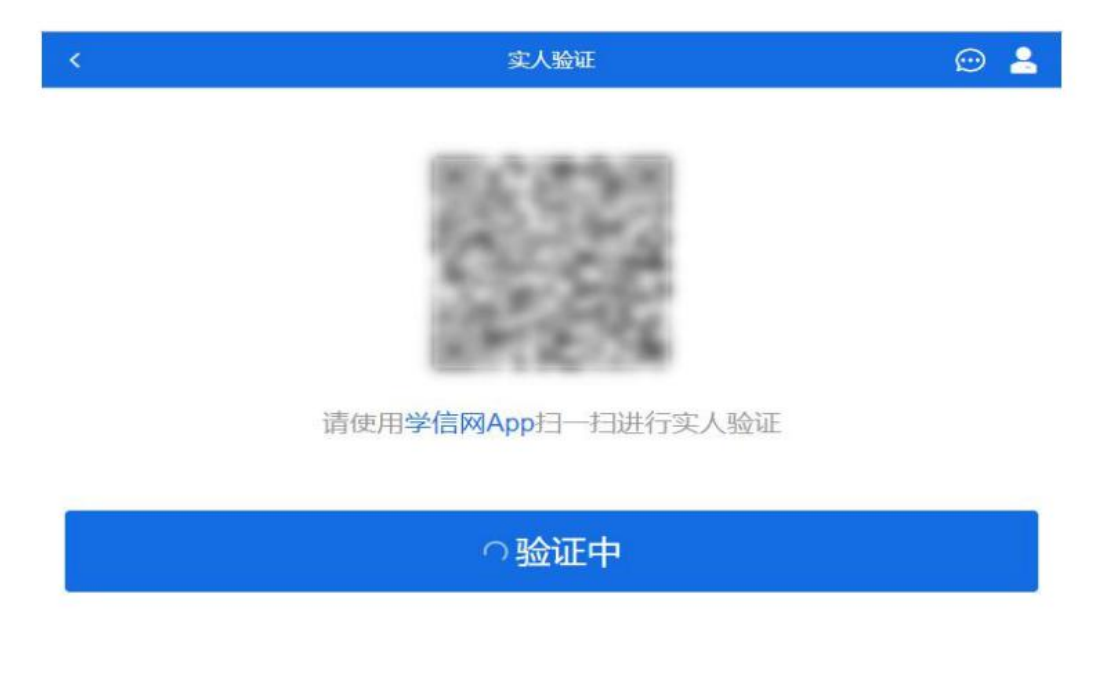

稍等片刻,实人验证通过时,电脑页面显示"实人验证成功", 点击【继续】方可进行后续操作。

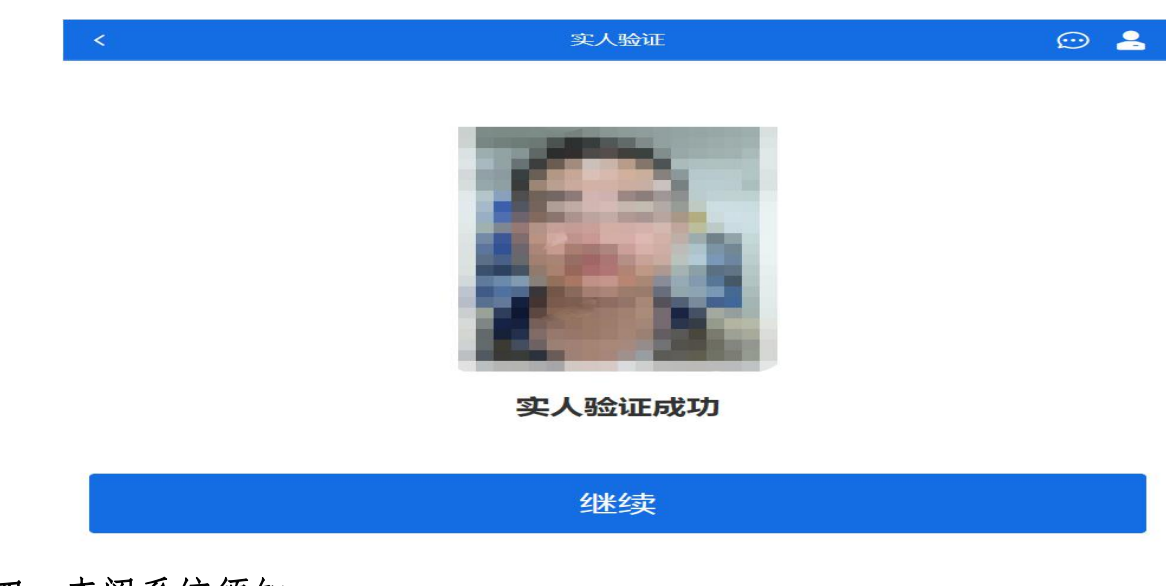

四、查阅系统须知

实人验证通过后,请认真仔细阅读系统须知!阅读完成后点击【下 一步】可选择考生所报考的学校及考试信息。

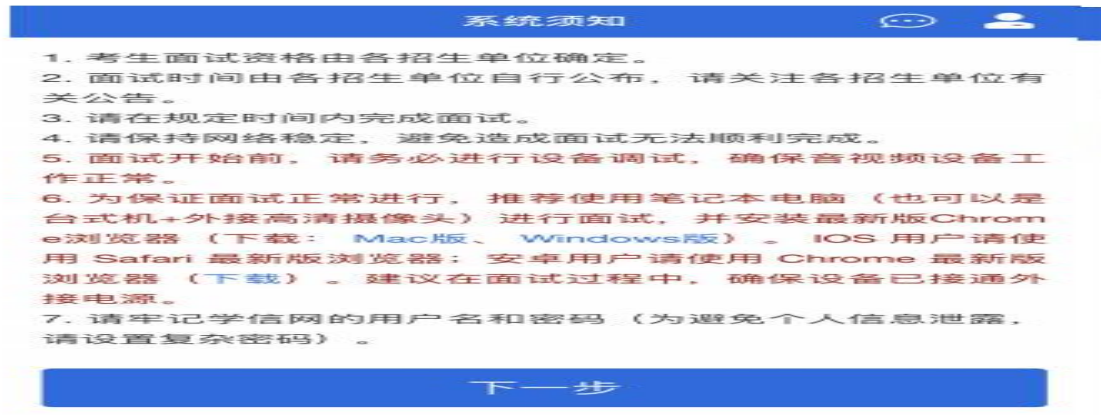

### 五、选择报考的学校及考试

考生选择自己应参加的考试,点击【下一步】

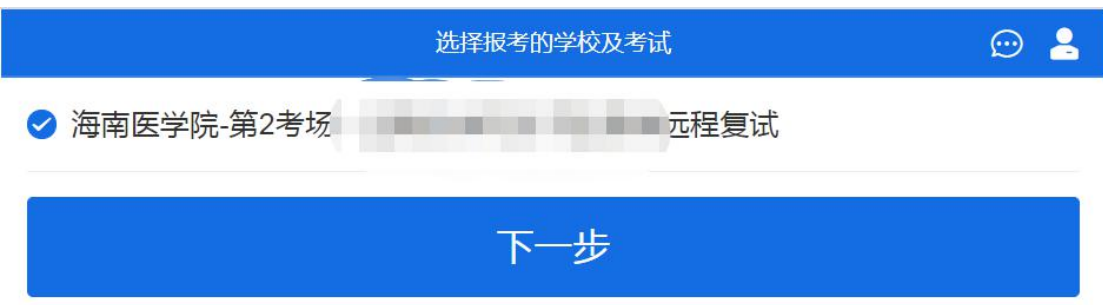

### 六、确认准考信息

选择本次要参加的考试后,进入准考信息确认界面。考生应仔细 核对个人信息,确认无误后再点击【确认】按钮进入承诺书阅读界面。

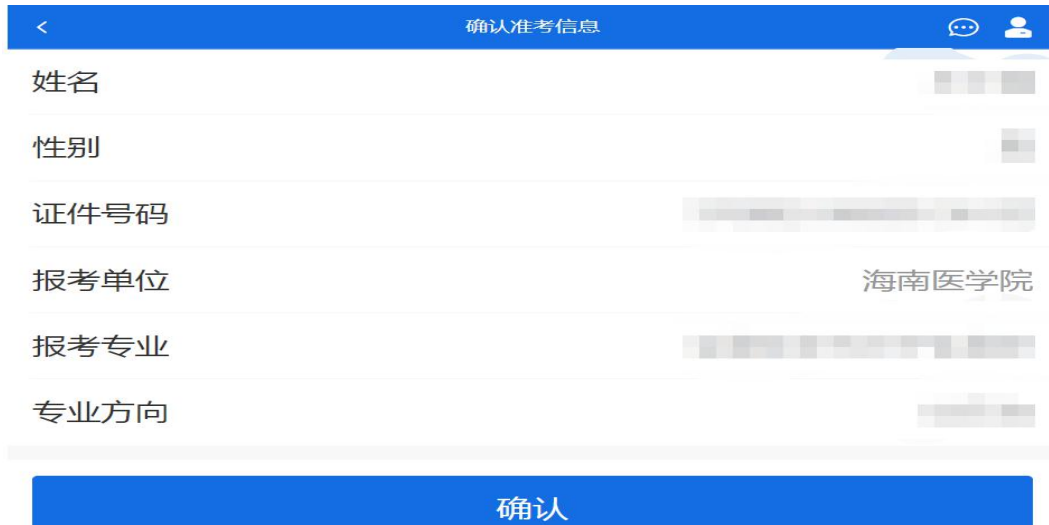

### 七、同意诚信考试承诺书

请考生认真仔细阅读,勾选"我已阅读相关协议"并点击【同意】

按钮。

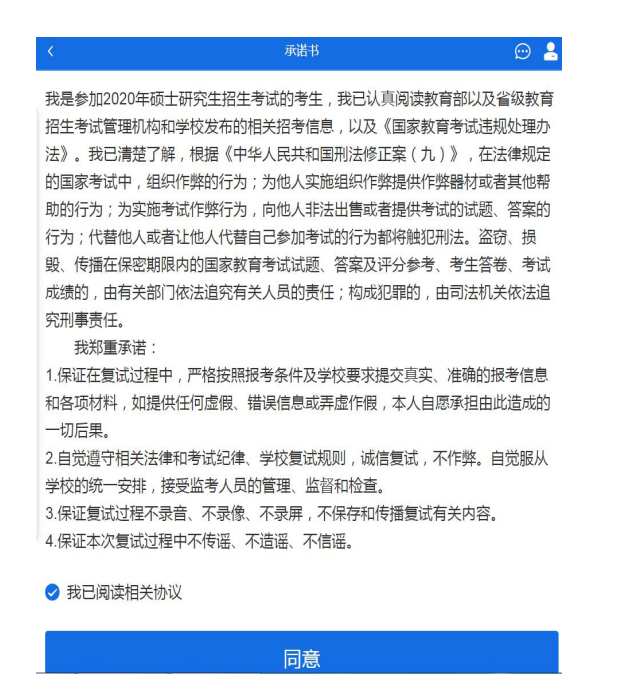

### 八、进入考场候考

点击"进入考场",进入面试列表界面。

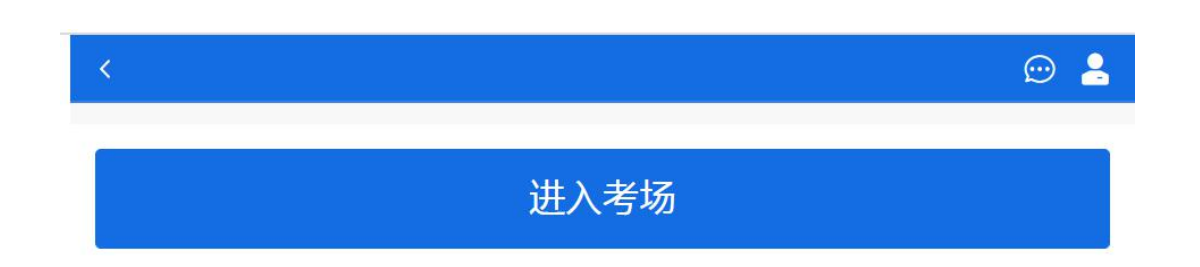

考生可以查看考试开始时间、考场、面试序号等信息。考生在面 试前须再次实人验证。点击专业名称右侧箭头进入实人验证界面,参 照前述实人验证程序再次进行验证。

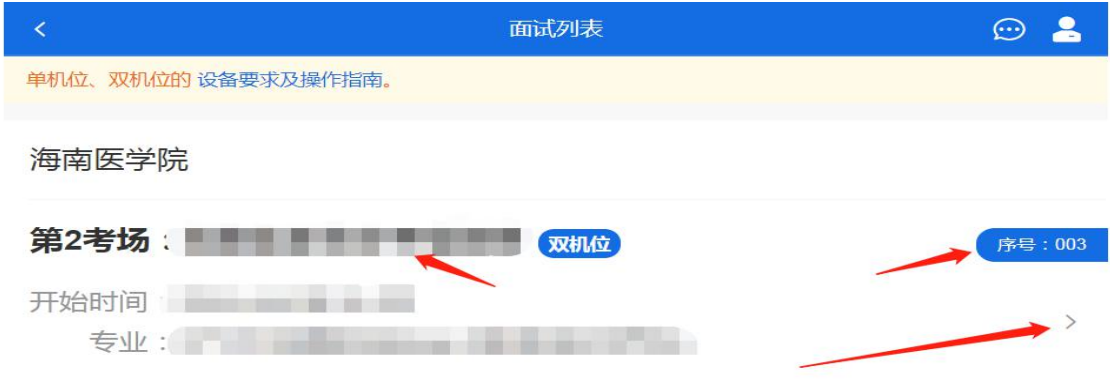

实人验证通过后,考生进入考场候考页面。考生可以查看考试开 始时间、考试顺序、考官发送的群消息和私信等。

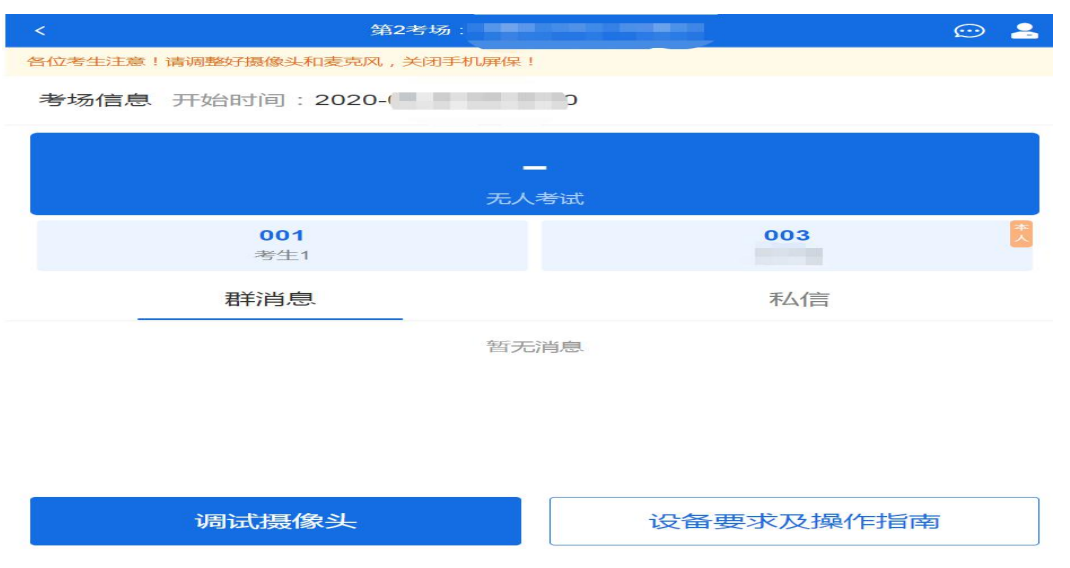

### 九、调试设备

点击【调试摄像头】按钮进入调试界面。点击允许系统调用摄像

头和麦克风。若设备有多个摄像头,可点击【转换摄像头】按钮转换, 若设备仅有一个摄像头则不可转换。调试界面的图像无异常后,点击 【调整完毕】结束调试返回考场候考区等待考官发送面试邀请。

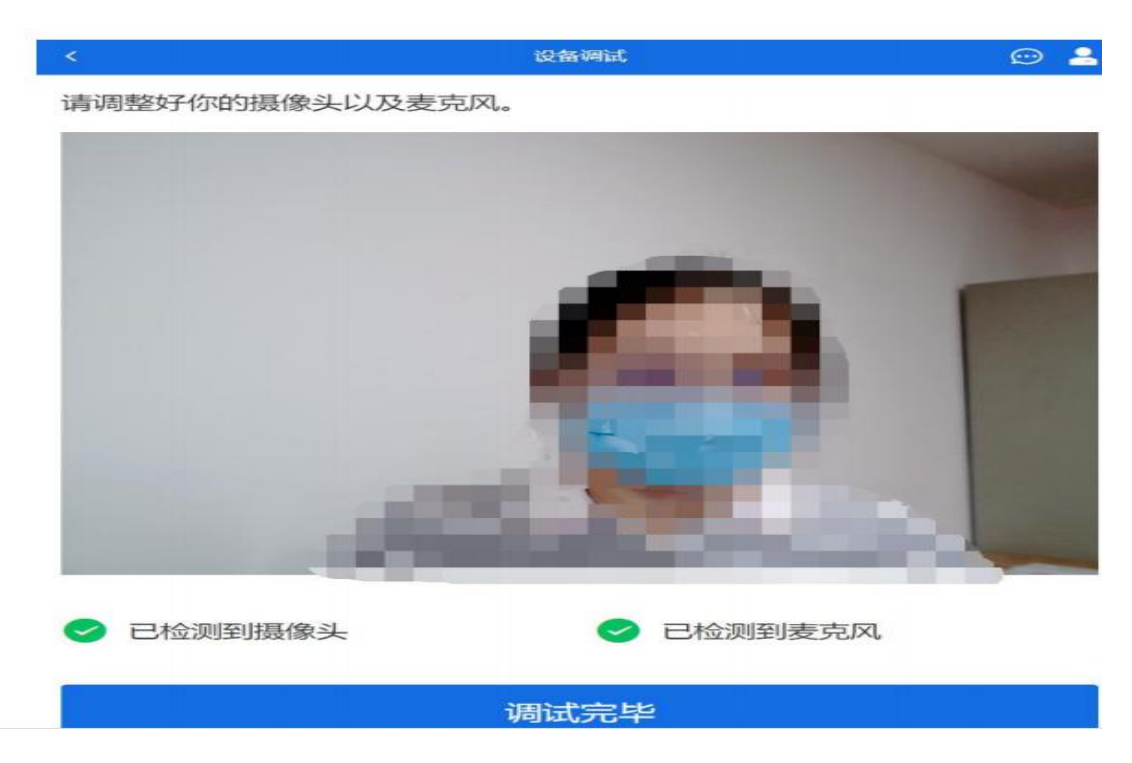

考生完成设备调试后,返回考场候考。在考场候考区,考生可以 看到本人姓名及面试序号,其他考生仅显示考生序号。如考场当前无 人在考试,则显示"无人考试";如有考生正在考试,则显示该序号 的考生正在考试,同时该考生在考生列表中高亮显示。

注意:候考考生请随时关注考场动态,下一位即将面试的考生可 能会收到考官发送的私信通知,提醒考生准备面试。

#### 九、远程面试

我校远程面试统一使用双机位模式,考官发出面试邀请后,考生 候考区会收到面试邀请,考生首先接通一机位,点击【接通】按钮, 进入后用二机位设备学信网 APP 扫描二机位二维码,接通二机位画

面。一机位为考生面试界面,考官和考生实现远程视频面试。二机位 仅显示考生的视频画面,不支持音频播放及采集(即二机位仅显示考 生静音状态的视频画面)。 考官给考生发送的试题可通过页面右上 角【刷新试题】展开下拉菜单后查阅。

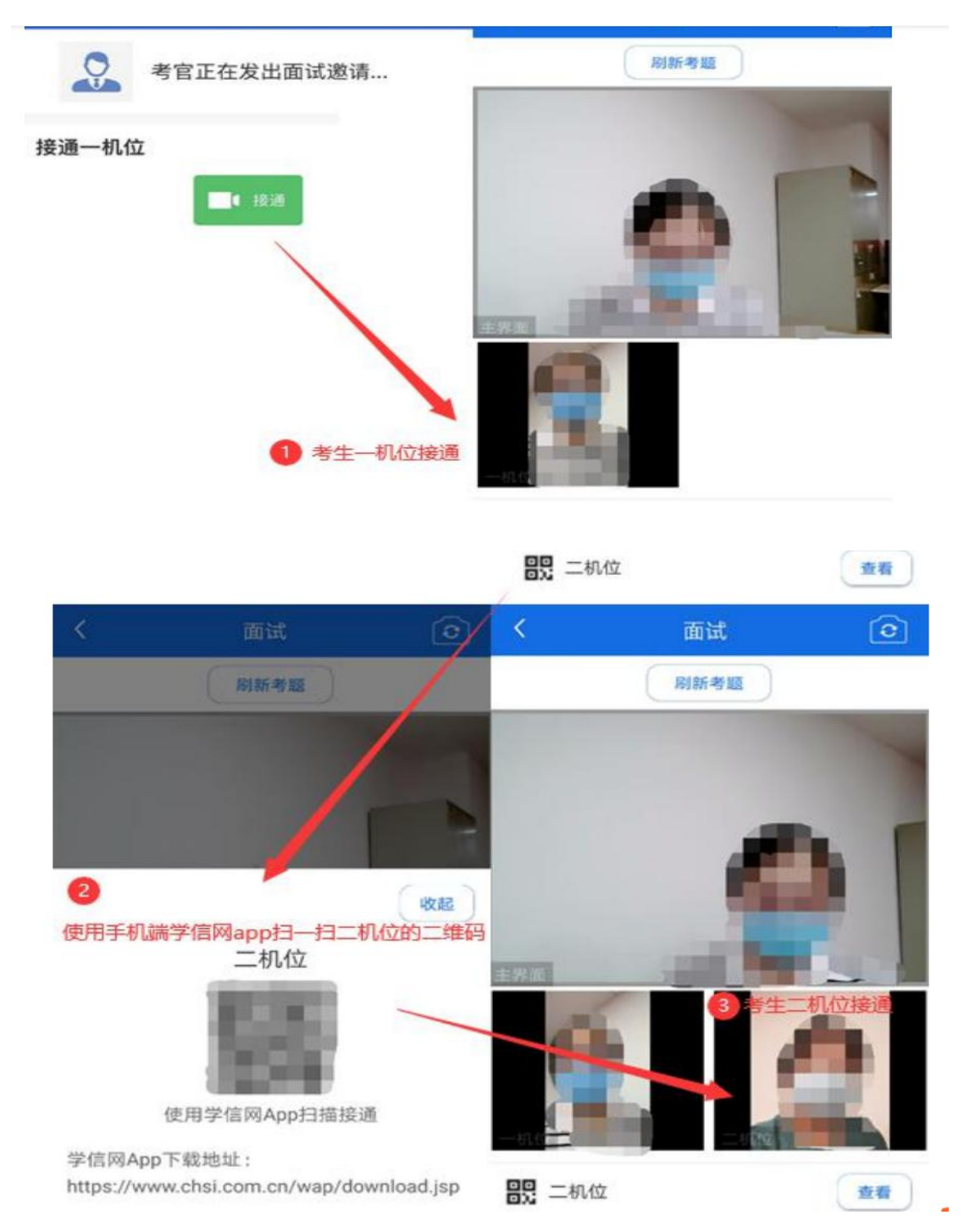

十、结束面试

面试尽可由考官端结束,考官结束面试后,考生会收到"面试已 结束"的提示,考生点击【确认】即退出考场,且不允许再次进入考 场。

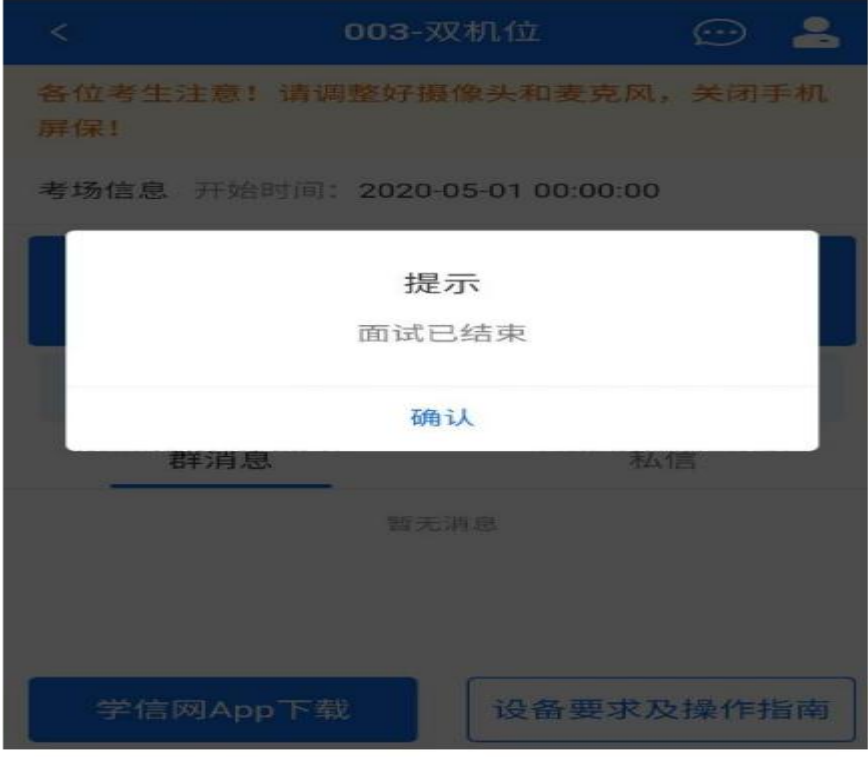